#### **Logging in for the first time**

Set up your password and log in to see information about your children at school.

### **Activating your account**

1. In your browser, go to the Parent Portal address

https://hullcollegiate.fireflycloud.net/

**It is highly recommended you bookmark this webpage for your convenience.**

2. Select the link highlighted below

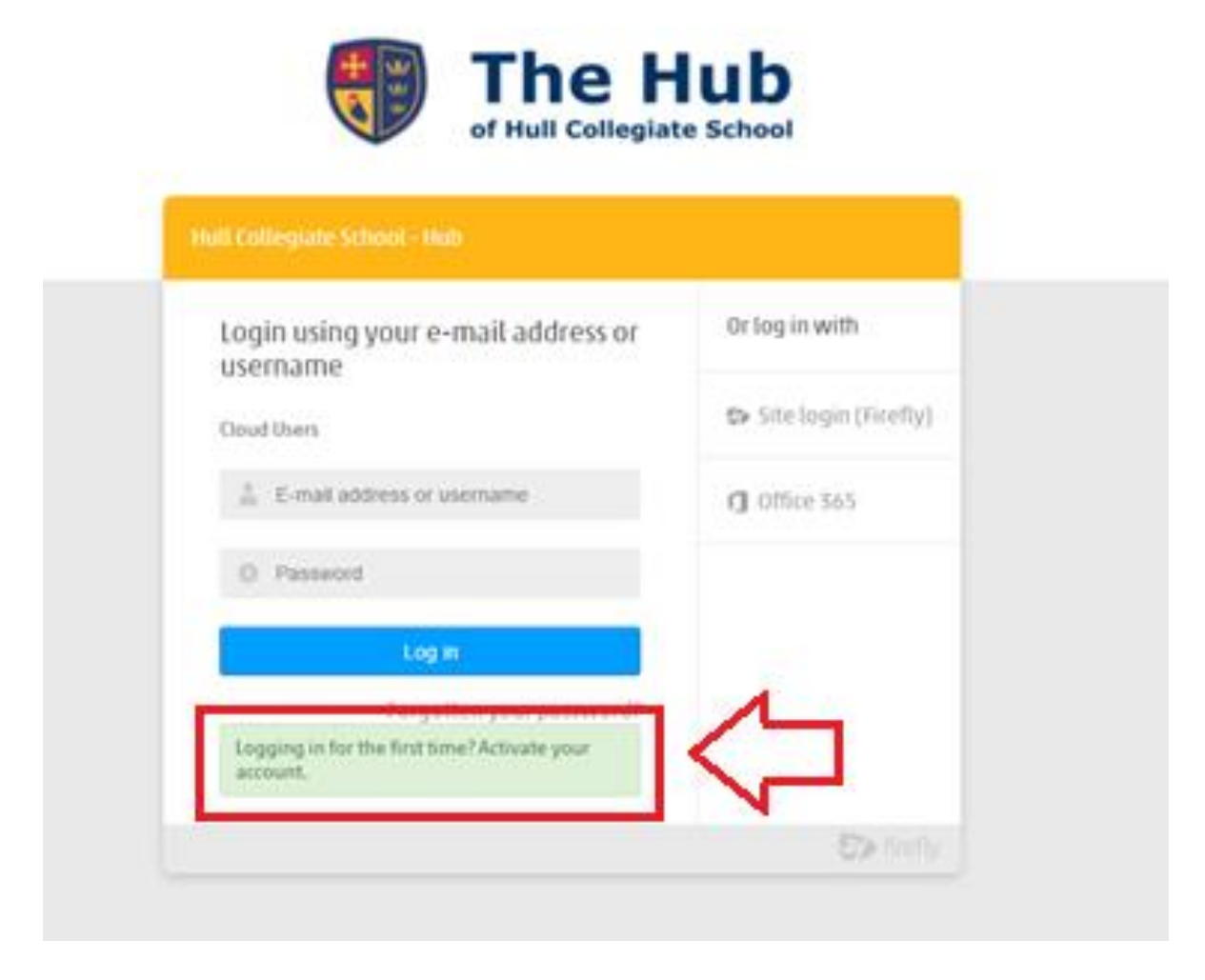

Select 'Logging in for the first time? Activate your account'.

3. Enter your email address registered with the school

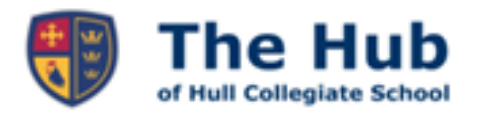

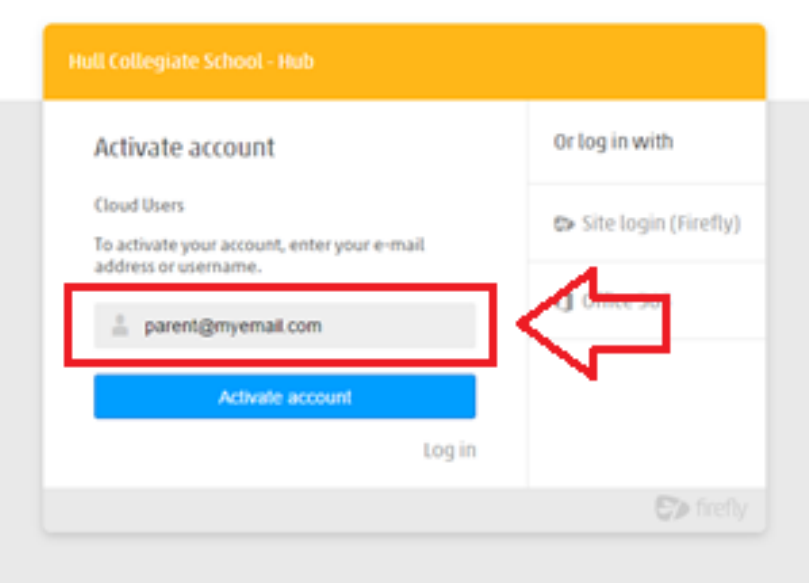

Enter the email address the school already holds on record for you, then select **Activate account**. An email is sent to you.

- 4. Check your email inbox
- 5. Open the email you've just received

Make sure to check your spam filters if you don't find it anywhere.

6. Select Activate account

# **Hi Paul Parent**

To access your new account and set a password, please use the link below:

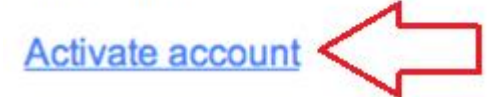

- 7. Enter the password of your choice, then confirm it
- 8. Choose Activate account

**Your account is activated and you're now logged in to the Parent Portal.**

**In future instances, simply enter your log in details to proceed to the parent dashboard.**

## **Getting around the dashboard**

**Welcome to the Hull Collegiate Hub Parent Dashboard.** Access general information about the school as well as targeted content and information about your children: *timetables, homework, attendance, behaviour and reports.*

1. Log in

Log in with your email address and the password that you have created.

2. Welcome to your dashboard! *Please note, if you are greeted with only a surname, the school does not have your full name on record. Please contact the office to amend.*

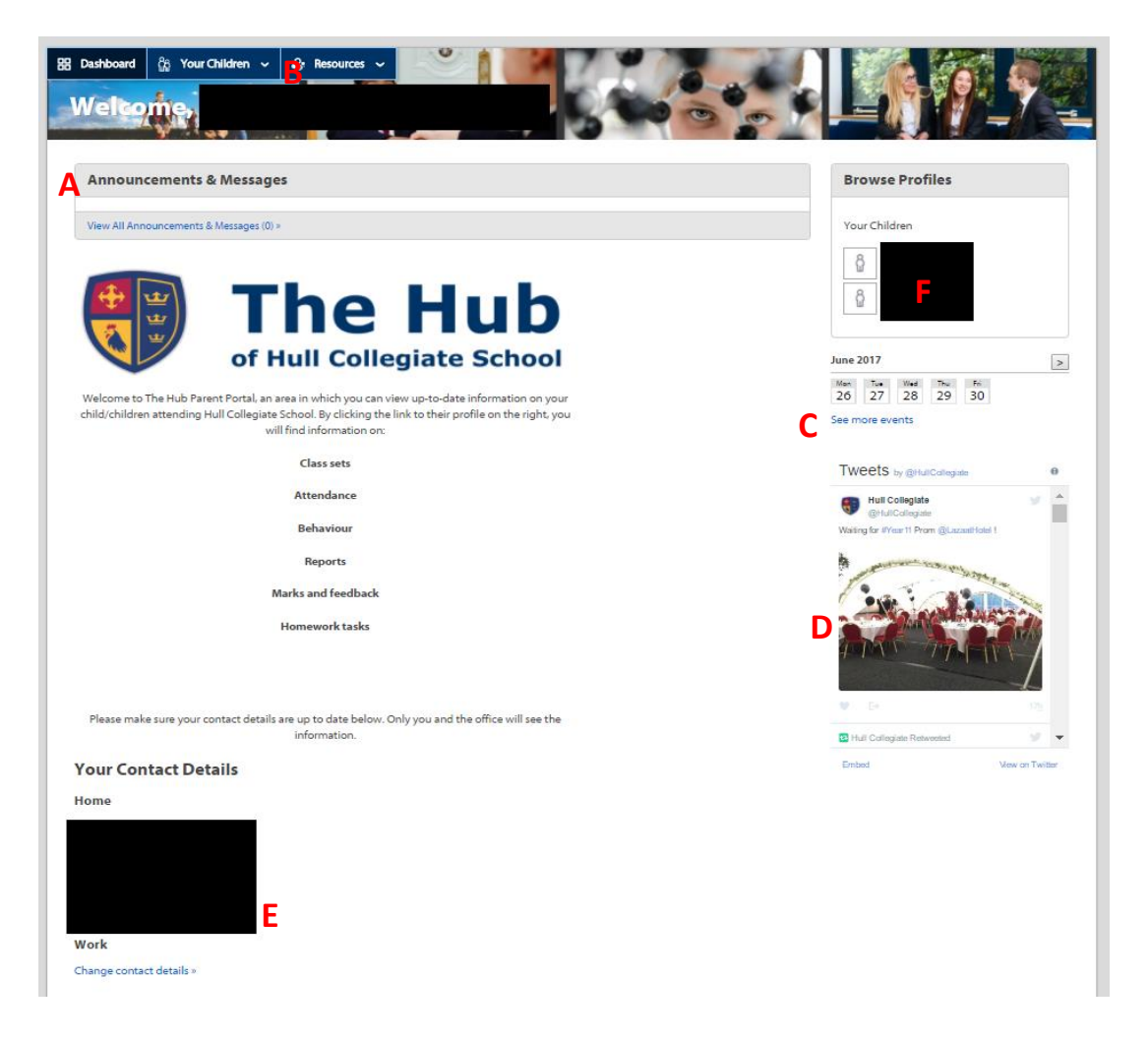

- **A.** View important announcements and messages.
- **B.** Look through resources made readily available to students (ongoing population).
- **C.** Check the school calendar for trips, events and other important dates.
- **D.** View the HCS twitter feed.
- **E.** Update your address and contact details.
- **F.** View your child's profile (see next page).

## **Viewing your child's profile**

1. Select your child from the link at the side or from the drop down menu at the top.

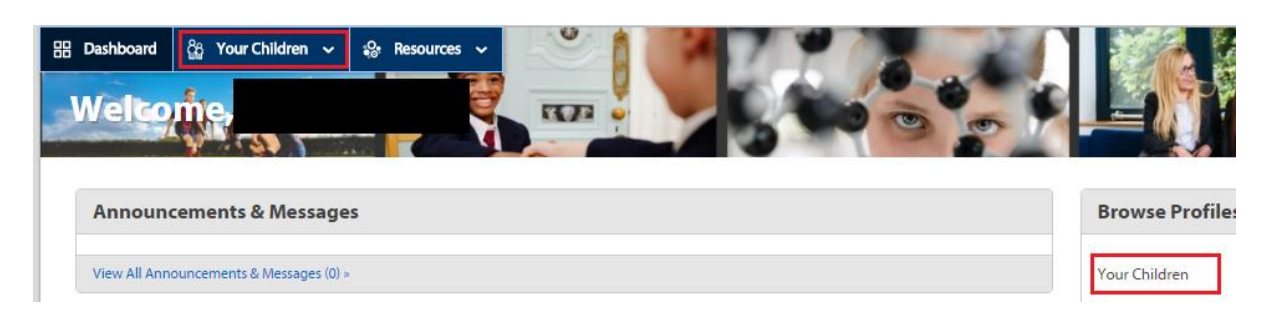

Easily access relevant information about your child's learning and school life, such as their timetable and the homework they've been set.

#### *You must be logged in and on the dashboard to see the links to your child or children.*

You can view key facts about their teachers, classes and see which lesson they currently taking.

2. View attendance & behaviour

 $A + A + B + B + C + C$ 

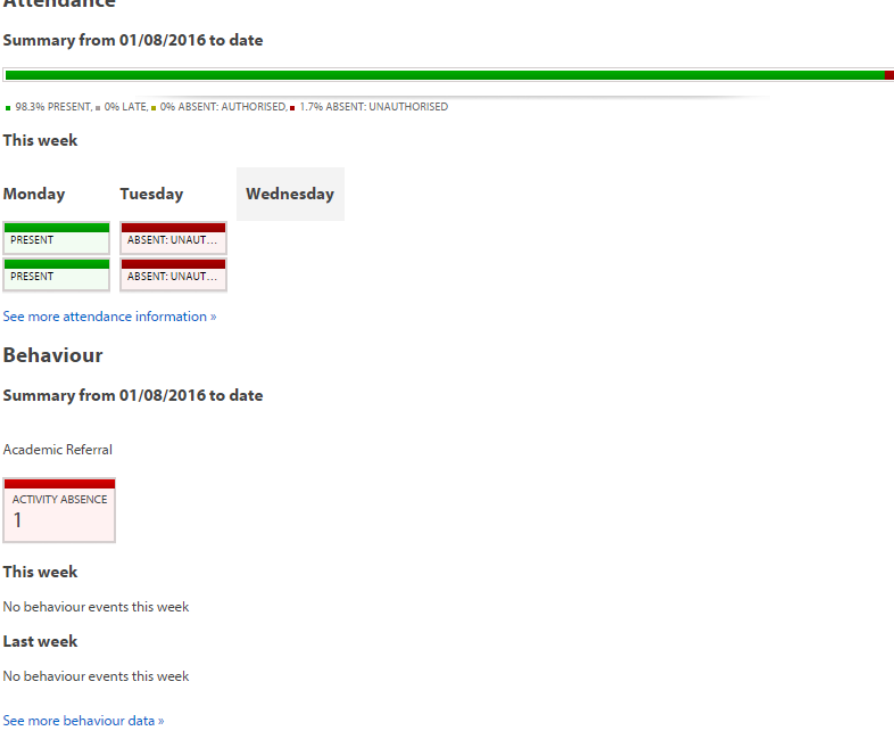

Keep track of your child's attendance from the Parent Portal by viewing the colour coded attendance log.

Behaviour information is displayed on your child's profile and will also be colour coded according to your school's system. Look out for summary statements of awards and sanctions too.

## 3. View your child's reports

Choose the report you would like to see and select View Report. It will open electronically for you to view.

View Report

## **Reports**

**This Academic Year** 

Forecast Grade 4 for KS3 - March 2017 PUBLISHED 19 APRIL 2017

See More Reports »

Choose See More Reports to open other reports.

Once open, the report will look similar to the iSAMS portal previously used.

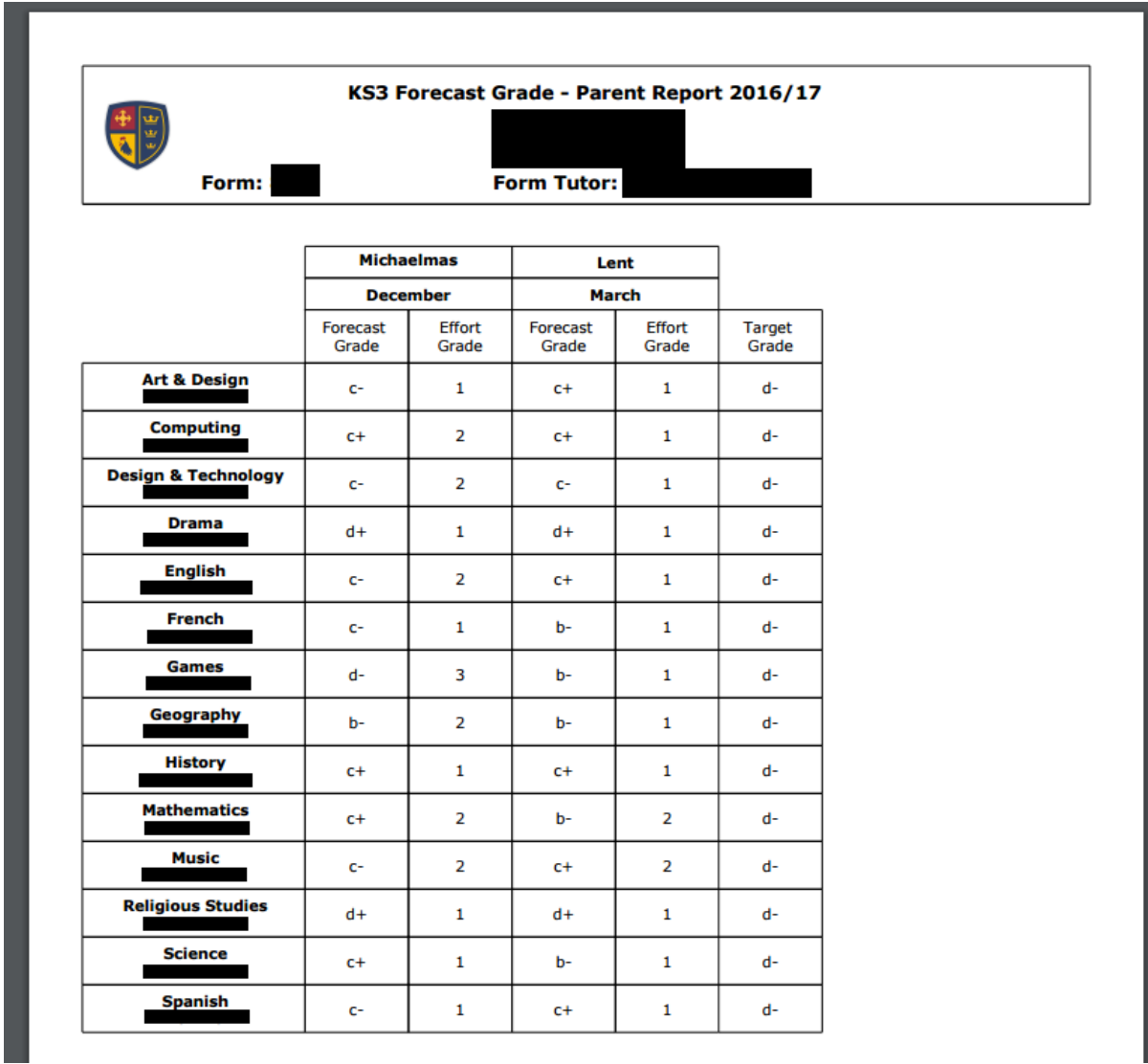

### 4. View tasks and feedback.

Students at Hull Collegiate have been using electronic means of tracking homework since December 2016. The process is easy to use and now you too can have access to what is set from teachers in lessons. Select the link associated with a task for more information.

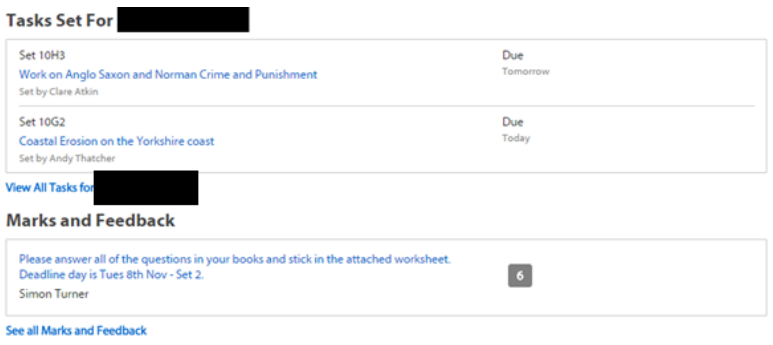

The option of online marking and feedback is also available, but some will still be left in exercise books or paper submissions in some subjects.

5. View your child's timetable

Scroll down to the bottom of your child's profile for an up-to-date copy of their timetable.

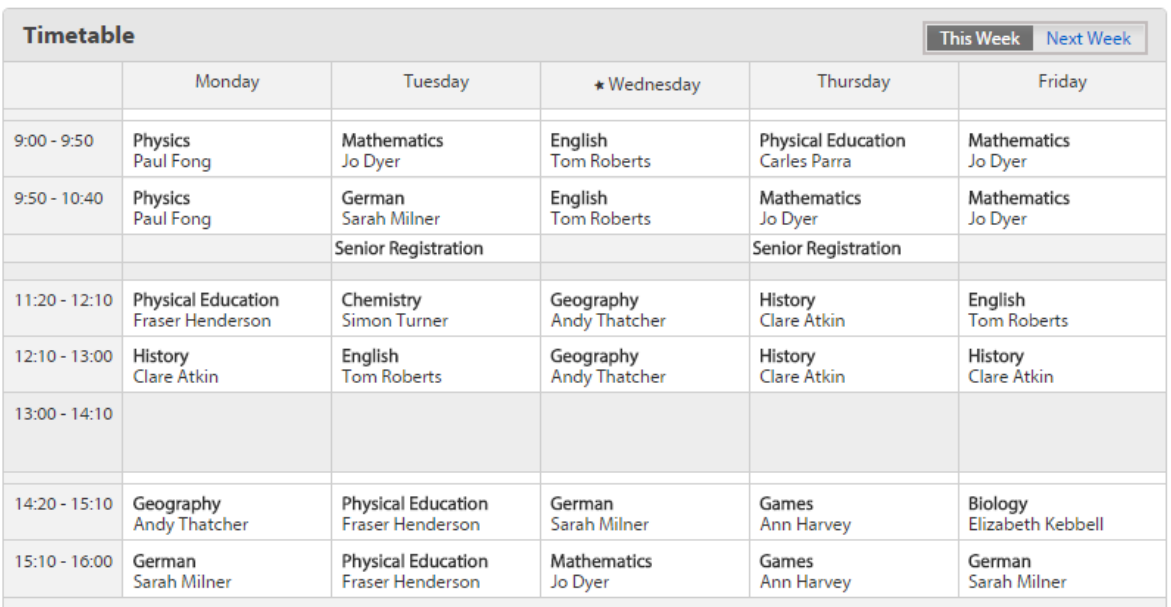

*While this calendar does not list 'Week A' or 'Week B', this information can be found on the school dates calendar in the side bar.*